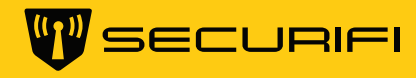

# Easy Setup Guide.

For tips on how to setup call our tech-support @ **1-855-969-7328**  Mail us at **support@securifi.com**

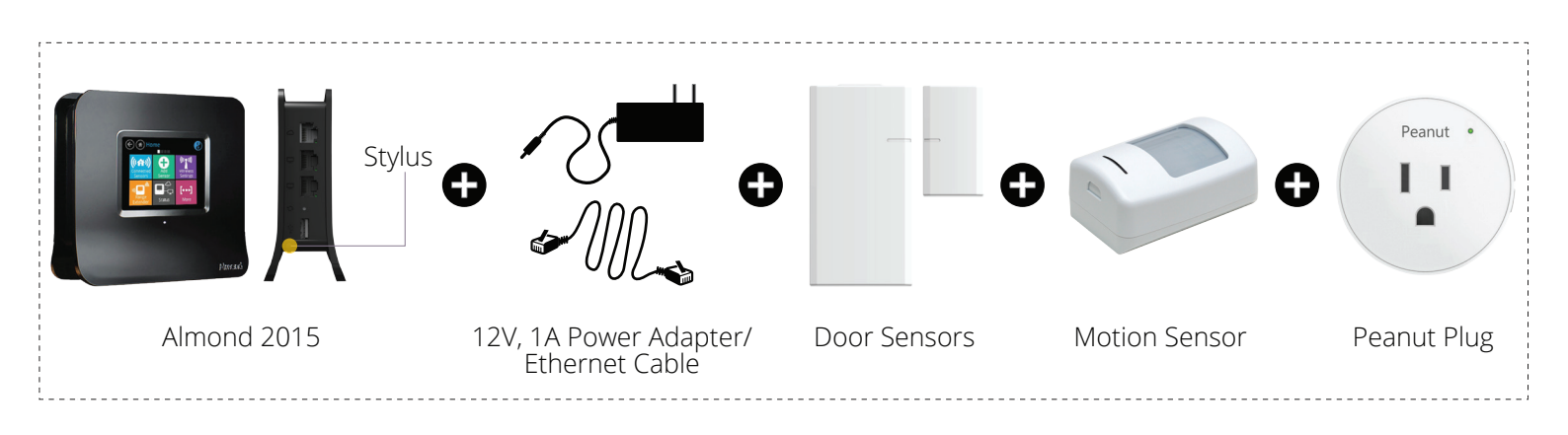

Plug the power adapter into your Almond's socket, which is located on base of Almond 2015. Then plug your ethernet cable into your Almond's ethernet port, which is the top-most port on the right-side of your Almond 2015.

### **STEP 1**

Setting up your Almond.

 $\left\langle \! \! \left. \right\rangle \! \! \! \left. \right\rangle \!$ 

Wait for the Almond to initialize and follow the below process.

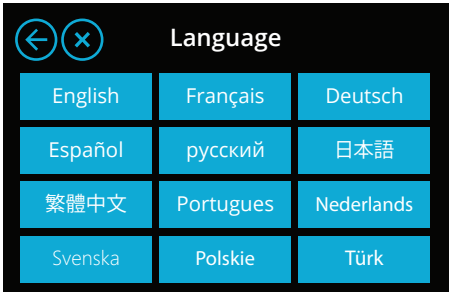

Choose your language. Here we **Select your region.** Tap on **Start Wizard.** Tap on **Start Wizard.** are choosing **English.**

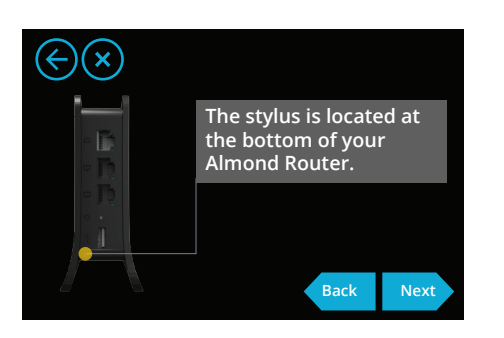

This screen shows the stylus location. Tap **Next** to proceed. China Rest of the World

**Select Region**

**North America Contract Europe** Japan

Select your region.

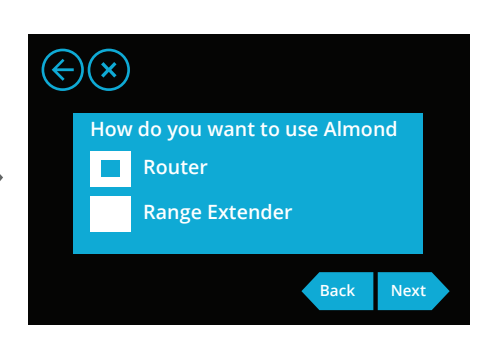

Select 'Router' (default selection) and tap **Next.**

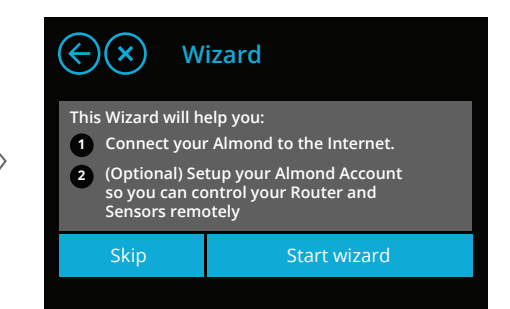

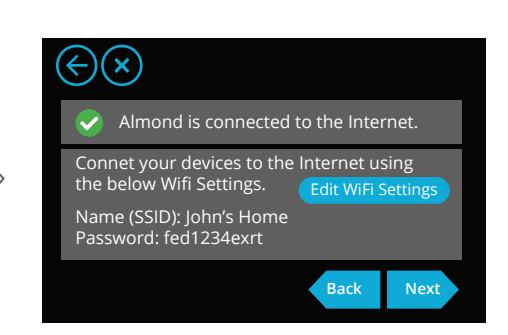

To edit default wifi settings, tap on 'Edit WiFi Settings'.Tap **Next** to set-up your Almond account.

## **STEP 2** Creating Almond Account.

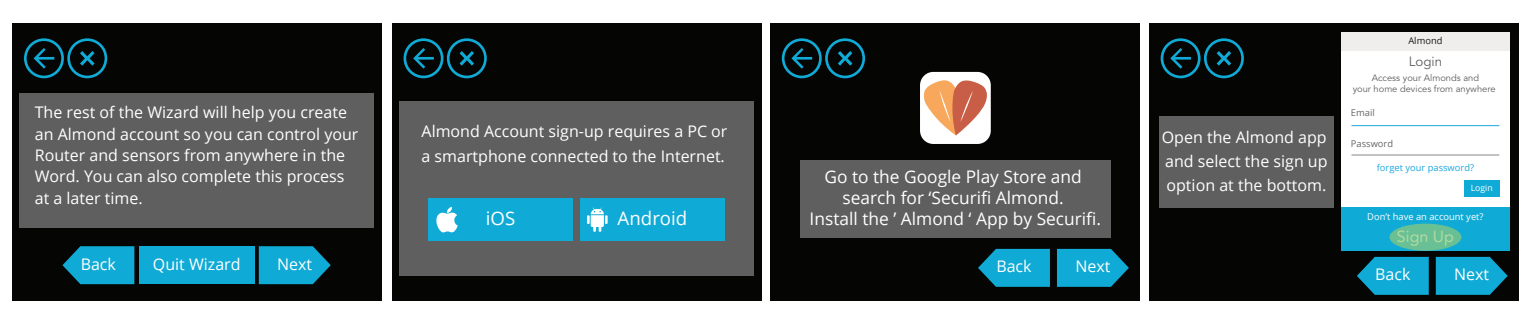

Tap **Next** to continue the setup proccess.

Sign-up using a smart phone (iOS, Android) connected to the Internet.

Install Almond App by Securifi from iOS App store or Google Play store.

Sign up using Almond App.

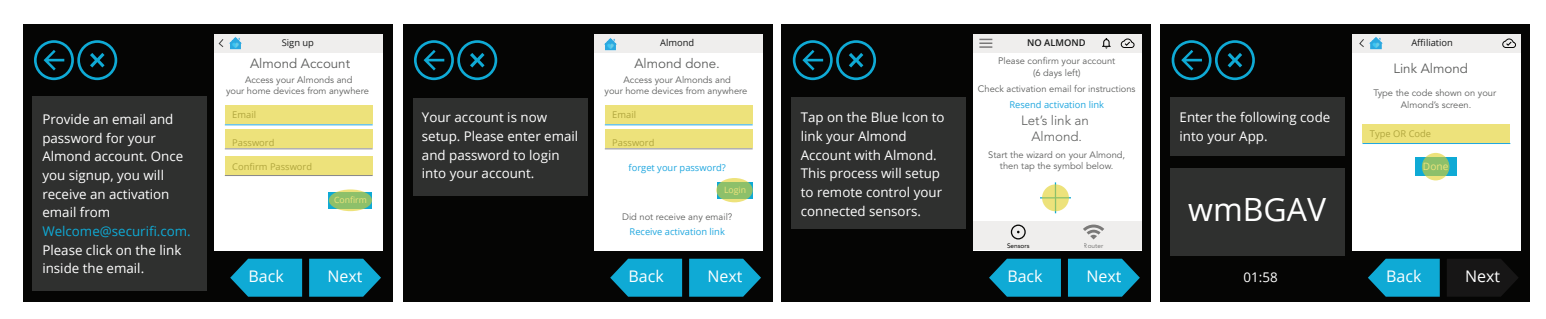

Provide your email and password for your Almond account. Click on the activation link sent to your email.

Login to your account with your credentials.

Tap on **Blue Icon** to link your Almond account with Almond.

Enter the on-screen code in your app to complete Almond account creation proccess.

#### **You have successfully created your Almond account. Now you can control your smart devices using Almond App.**

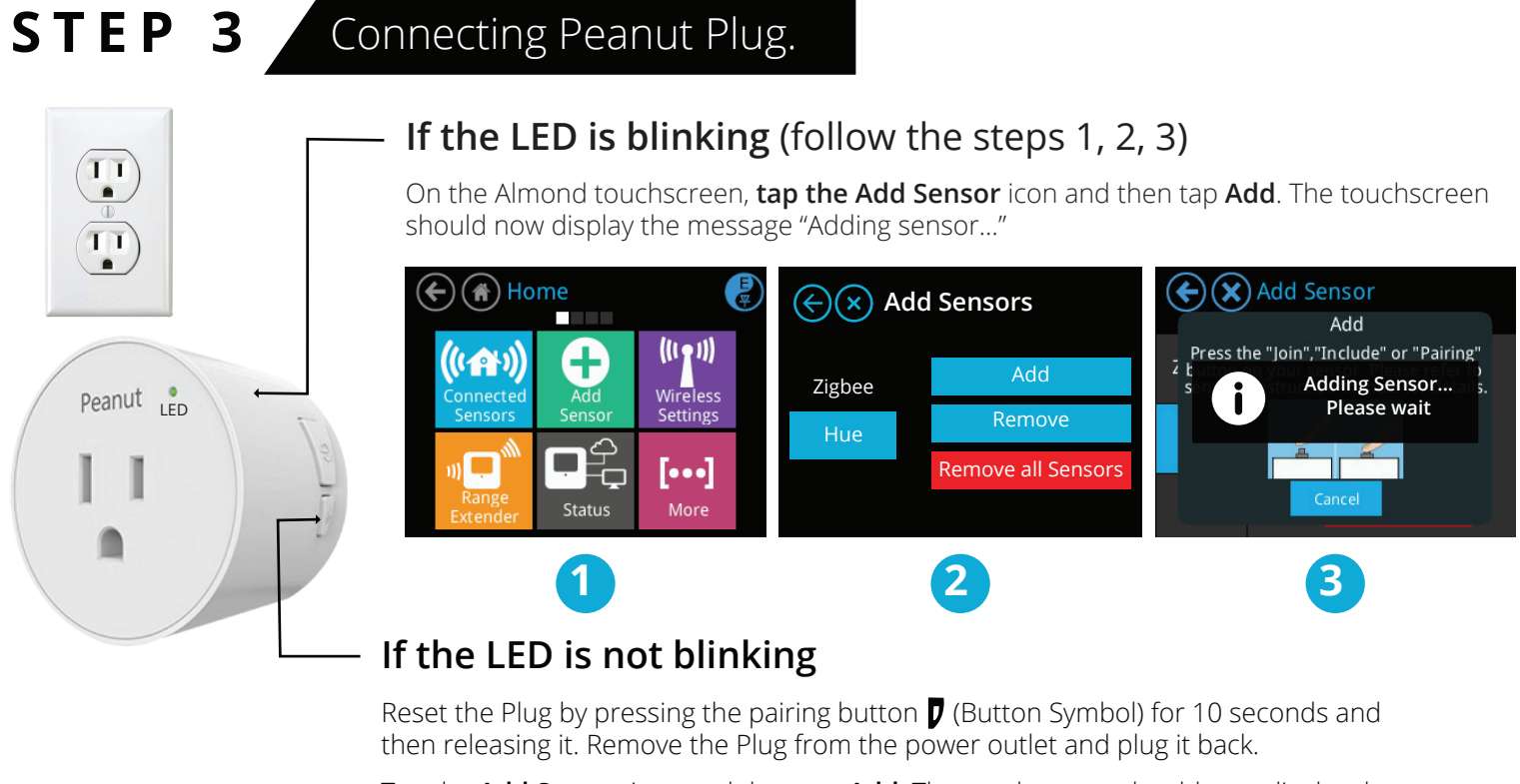

Tap the **Add Sensor** icon and then tap **Add**. The touchscreen should now display the message "Adding sensor…"

(follow the steps 1, 2, 3)

**Now you can manage your devices connected to sensors via the Almond app from anywhere.**

### **STEP 4** Setting up the door/window sensors

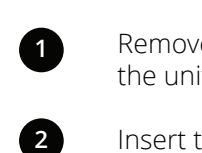

**3**

**4**

Remove the back of the sensor by Pushing in the oval button at the top of the device, releasing the back from the unit.

Insert the included battery, noting the correct + and - polarity.

Tap the "Add Sensor" icon on the Almond touchscreen and press the "Add" button on the screen.

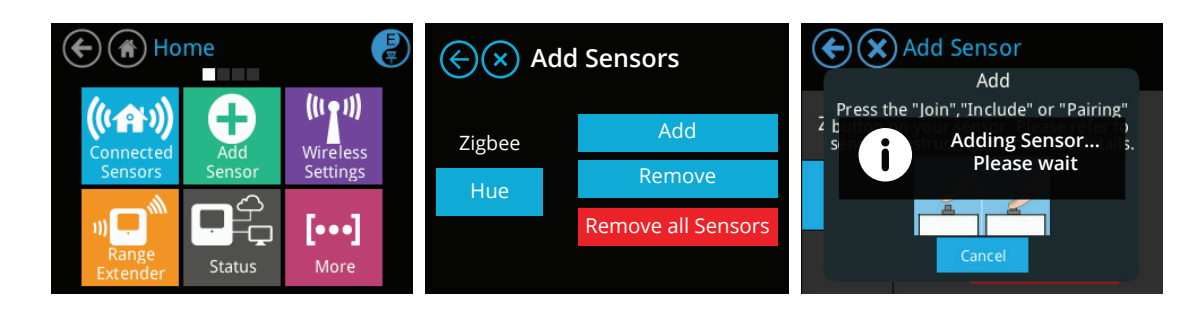

Now tap and quickly release the sensor's "Join/Reset" button as shown and the sensor should be added to your Almond. The LED will flash to indicate that the sensor is being added.

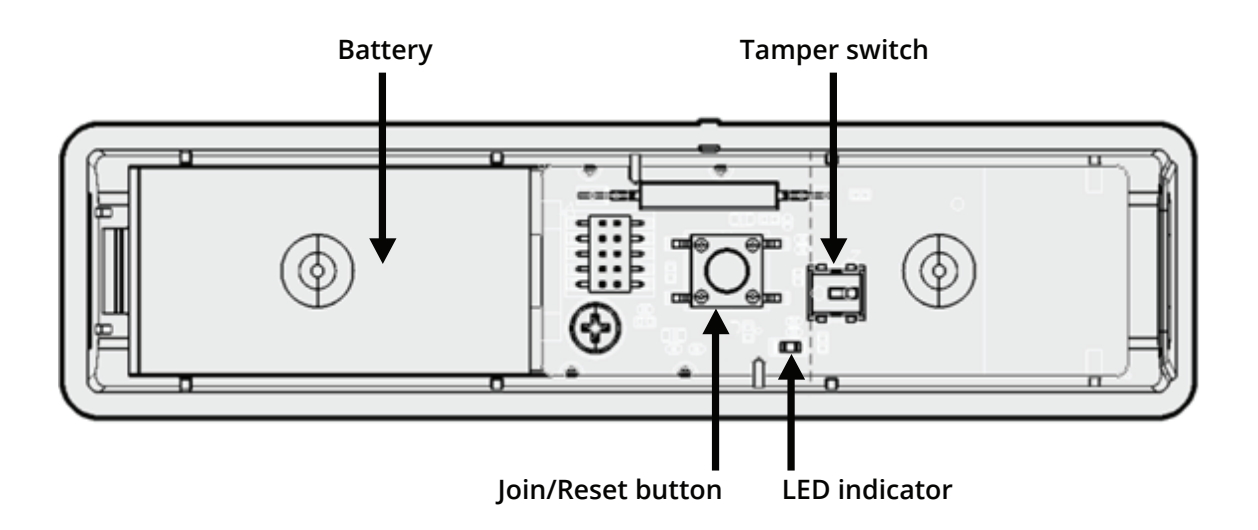

Reattach the rear cover of the sensor and make sure it snaps in place properly.

On the Almond touchscreen, return to the "Home" screen, tap the "Connected Sensors" icon, and tap the sensor you've just added. Press the "Tampered" button to reset the tamper switch. Your sensor should now be fully operational and ready to be installed at your location of choice.

# **STEP 5** Setting up the Motion Sensor

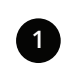

**5**

**6**

Remove the back of the sensor by pushing in the button at the bottom of the sensor.

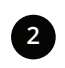

**3**

Insert the battery.

Tap on the "Add Sensors" icon in the LCD UI of your Almond and tap on "Add" to start adding the sensor.

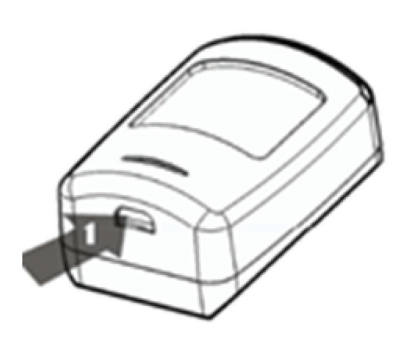

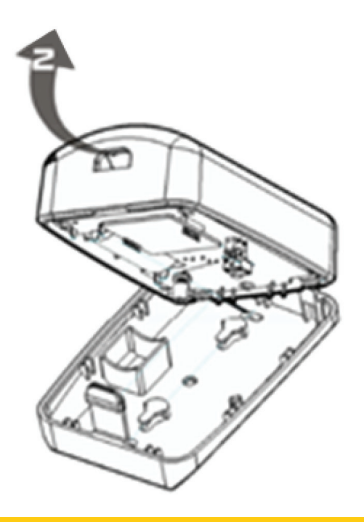

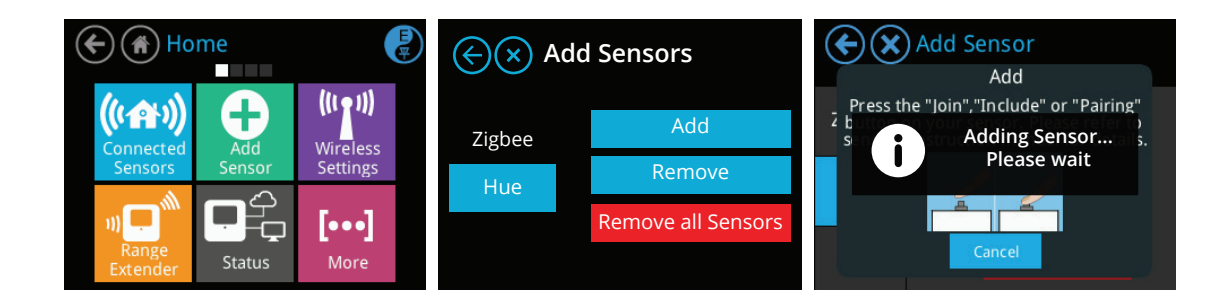

Now tap the "Join/Reset" button as shown and the sensor should be added to your Almond. The LED will flash to indicate that the sensor is being added.

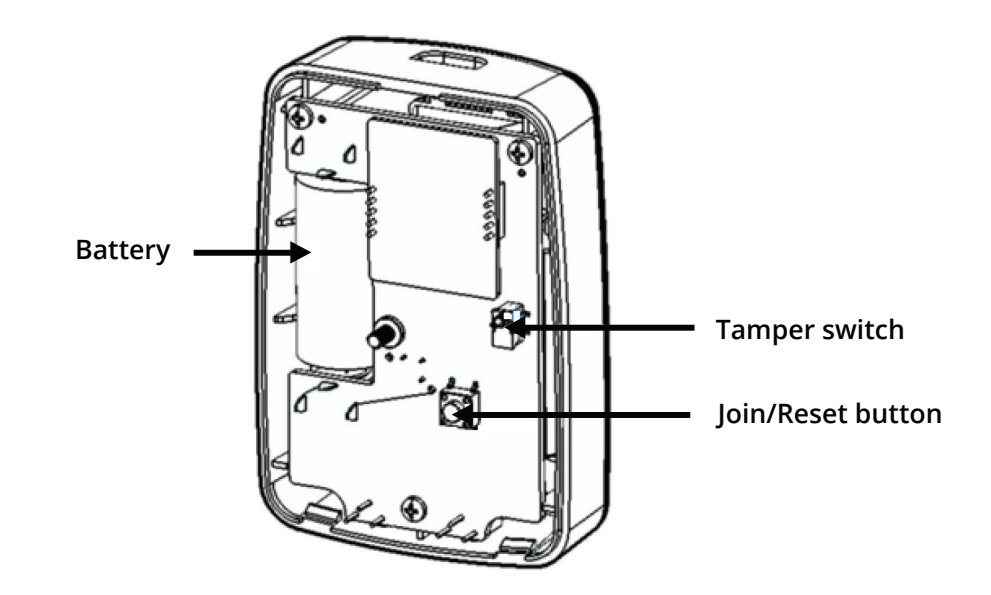

Reattach the rear cover of the sensor and make sure it snaps in place properly.

On the Almond 2015 touchscreen, go back to the "Home" screen and tap on "Connected Sensors". Tap on the sensor you just added. Next, tap on "Tampered" to reset the tamper switch. Your sensor should now be fully operational and ready to be installed at your location of choice.

You can adjust the sensitivity and timer on the motion sensor using a flat screwdriver at the top of the sensor.

### **STEP 6** Setting-Up Alerts and Arming the system

Open Almond App and open **Devices** tab.

**5**

**6**

**7**

**1**

**2**

**3**

**4**

**4**

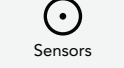

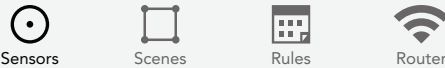

m

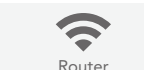

For each of the Devices, click on the

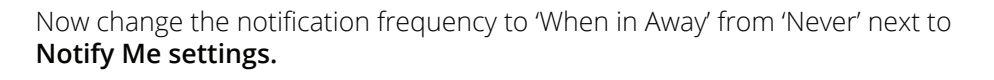

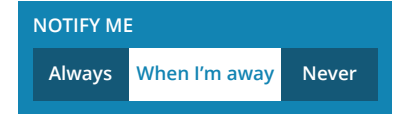

On the top of the screen, toggle between  $\uparrow$  to stop notifications (disarm security system) and  $\hat{\mathbf{r}}$  receive notifications (arm security system)

Now you are all set to receive notifications on your phone and monitor your home remotely.

**Note:** To be able to enable automatic detection of your presence at home,you should be using Almond 2015 as your primary Internet router.

Connect your phone to your Almond 2015 wifi network and open the Almond App.

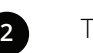

**1**

**3**

**4**

**5**

**6**

**7**

Tap on the on the top right of the screen and select "Switch to Local Connection"

Now tap on the "Rules" tab at the bottom of the page and press on the  $\Box$  icon to add a new rule.

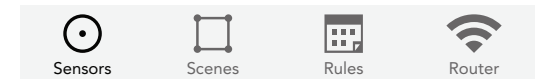

Select your mobile(or any device to sense your presence) from the list of devices joining the network as a trigger.

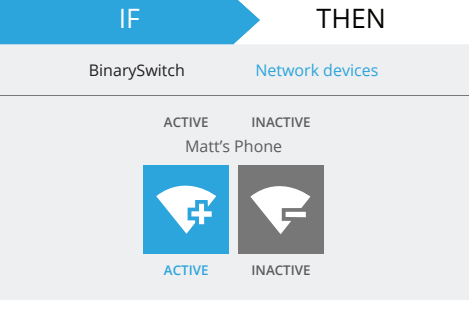

IF **THEN** 

Mode **Hue Lamp** Living Room

**1**

Tap on "Then" and set the Mode as "Home". Give it a name. Save the Rule.

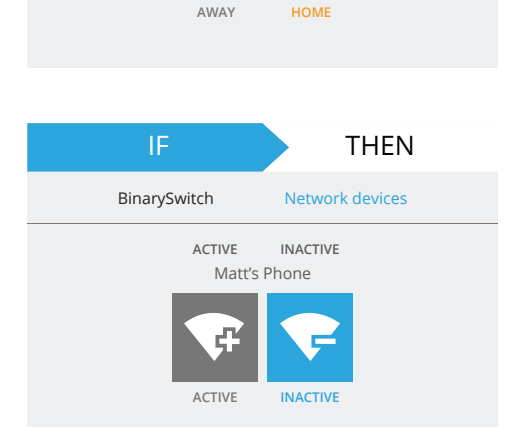

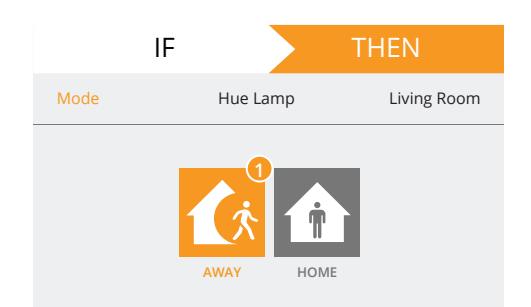

Select your mobile(or any device to sense your presence) from the list of devices joining the network as a

trigger.

Tap on "Then" and set the mode as "Home". Give it a name. Save the Rule.

> **Congrats! Now you have successfully set up and are all set to use your Securifi Home Alert System!**